**TC MALİYE BAKANLIĞI** MUHASEBAT GENEL MÜDÜRLÜĞÜ

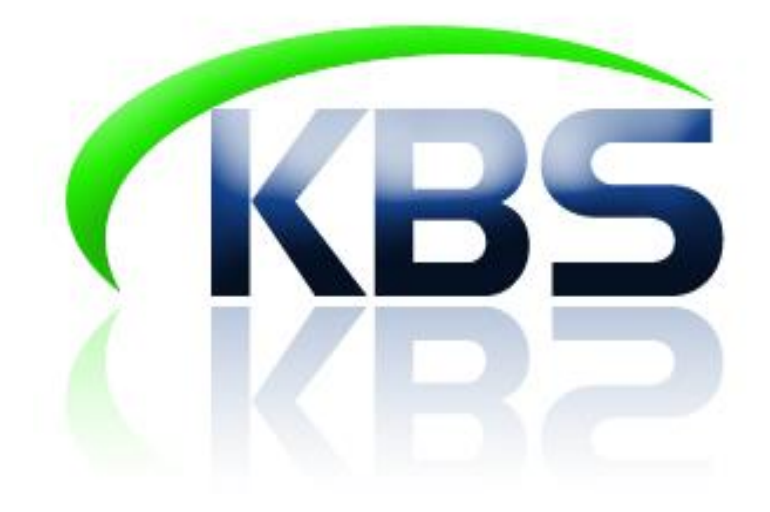

# TAŞINIR KAYIT VE YÖNETİM SİSTEMİ UYGULAMA KILAVUZU

# TAŞINIR TALEPLERİ (TÜKETİM MALZEMELERİ ÇIKIŞI)

**ANKARA-2017** 

#### **TAŞINIR TALEPLERİ**

Bu bölümde taşınır kayıt yetkilisi taşınır taleplerini karşılayabileceği gibi aynı zamanda kendi adına taşınır talebinde de bulunabilmektedir.

Tasınır Talepleri Taşınır İstek Belgesi Listesi Tasinir Istek Belgesi Olustur

#### 1. TAŞINIR İSTEK BELGESİ LİSTESİ ve TÜKETİM ÇIKIŞ TİFİ **OLUġTURMA**

Taşınır istek birimi yetkililerince veya taşınır kayıt yetkililerince sistem üzerinden yapılan talepler, taşınır talepleri menüsündeki taşınır istek belgesi sayfasında gösterilmektedir.

Taşınır Kayıt yetkililerince bu sayfadan ilgili istek biriminin taleplerini **"TİF Olustur"** butonuna basılarak karşılanır.

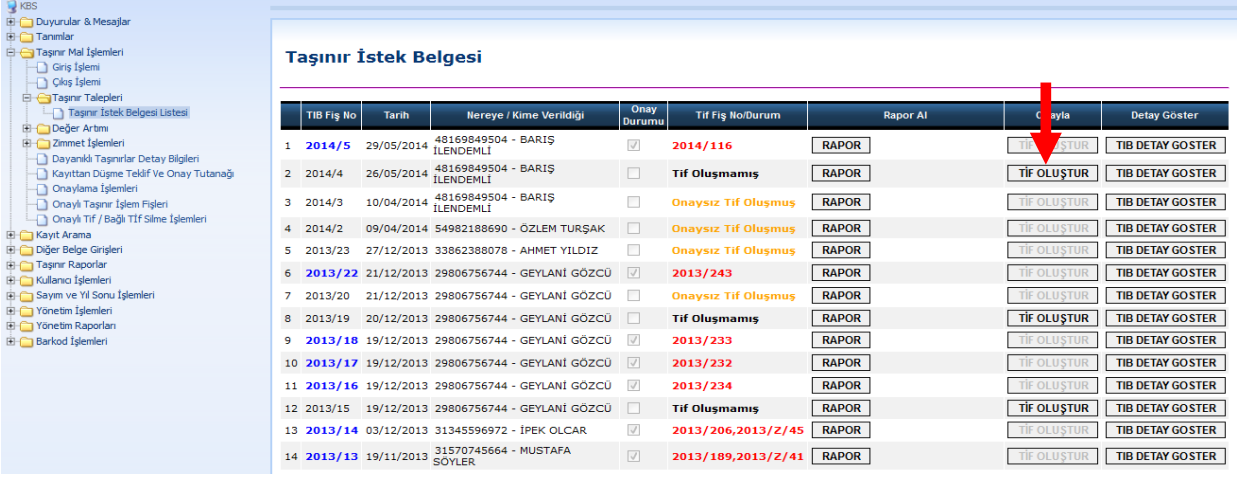

Talep karşılama işlemi yapılırken istek biriminin talep ettiği miktar ve ambar mevcudu açılan sayfada görülmektedir. Farklı ambarlarda talep edilen ürünler varsa bunlar farklı satırlarda aynı renkte sıralanacaktır. Talep edilen malzemeler hangi ambardan karşılanacaksa ilgili satırın üzerine gelip **KarĢılanan** miktar manuel olarak girilir.

- Talep edilen tüketim malzemesinin tek bir işlemde karşılanması için "**Tüketim Malzemelerinin Hepsini KarĢıla"** butonuna basılır,
- Karşılanan miktar sütununa girilen miktarlar silinmek isteniyorsa "**Hepsini Temizle"** butonuna basılmalıdır,

TİB ile Dayanıklı taşınır talep edilmişse karşılanacak miktar yazıldıktan sonra tanımlı siciller bölümünden kullanıma verilecek siciller işaretlenir ve **"Sicil Ata"** butonuna basılır.

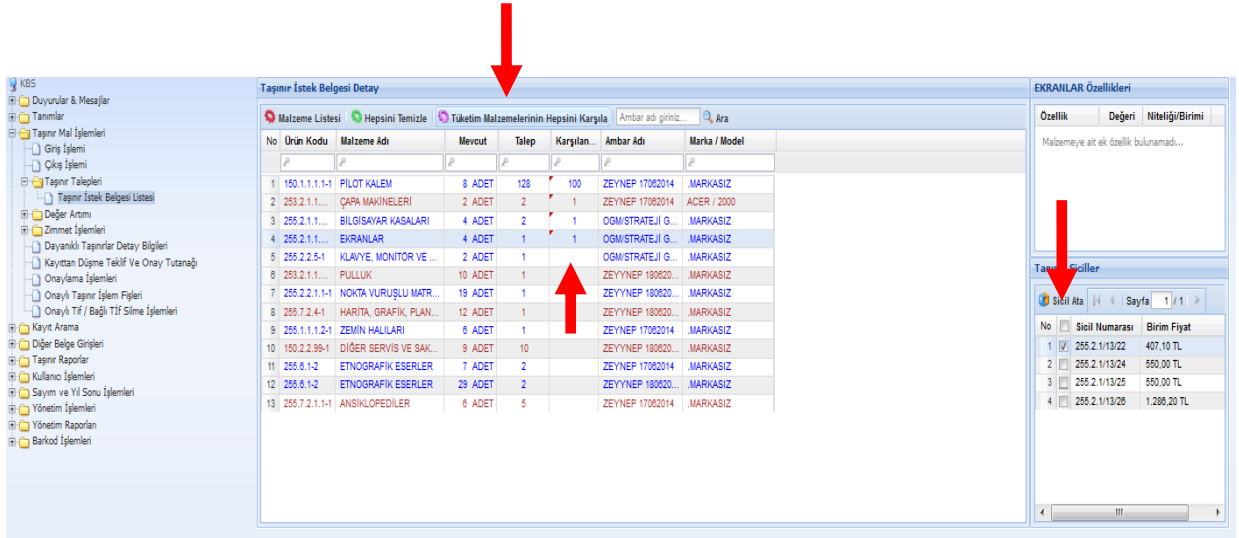

Karşılanan miktarlar doldurulup varsa dayanıklı taşınırların sicilleri atandıktan sonra **"Malzeme Listesi"** butonuna basılır ve eklenen tüketim malzemesi ve dayanıklı taşınırların listesi görülür.

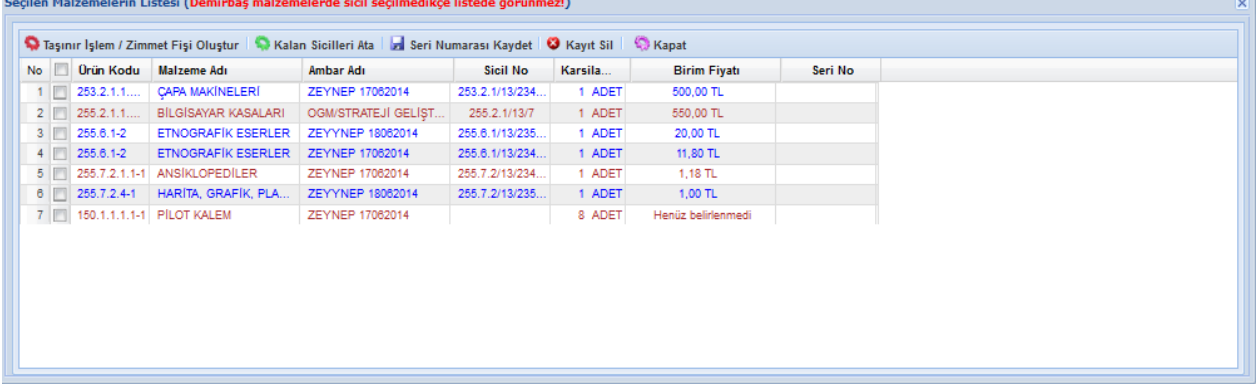

Eğer "sicil ata" butonu ile tüm çıkışı yapılacak siciller seçilmediyse **"Kalan Sicilleri Ata"** butonuna basılarak geri kalan sicillerin otomatik olarak seçilmesi sağlanır.

 $\blacktriangleright$  Kullanıma verilecek taşınırların seri numarası sistemde yoksa yine bu bölümden seri numarası giriş yapılarak **"Seri Numarası Kaydet"** butonuna basılır ve seri numarası girişi buradan yapılabilir.

Eğer yanlışlıkla fazla ürün karşılanmışsa listelenen ürünlerin yanındaki kutucuk işaretlenir ve "**Kayıt Sil"** butonuna basılarak silinir.

Kontrollerden sonra islem sonuclandırılmak istenirse açılan pencerede **"Taşınır**" **İşlem /Taşınır Teslim Fişi Oluştur"** butonuna basılarak onaysız Tüketim Çıkış TİFi ve Onaysız Taşınır Teslim Fişi oluşturulur.

**→** Bu işlem sonucunda hazırlanan TİFin **"Taşınır Mal İşlemleri">"Onaylama İşlemleri">"Çıkış TİFleri"** bölümünden; Taşınır Teslim Fişinin ise, "Taşınır **Mal ĠĢlemleri">"KiĢilere/Ortak Kullanıma TaĢınır Verilmesi ĠĢlemleri">"TaĢınır Teslim FiĢleri">"Onaysız TaĢınır Teslim FiĢleri"** bölümünden onaylanması gerekir.

## ÖNEMLİ NOT:

Tüketim malzemelerinin çıkış işlemleri **TaĢınır Ġstek Belgesi** ile yapılmaktadır. Bunun için;

- Taşınır işlemleri tanımlar menüsünün Yetkilendirme alt menüsünden İstek Birimi Yetkilisi yetkilendirilir,
- Yetkilendirilen kişi kendi TC kimlik no ve şifresi ile sisteme girmeli ve Taşınır İstek Belgesi hazırlamalıdır,
- İstek Birimi Yetkilisinin hazırladığı TİB Taşınır Kayıt Yetkilisi tarafından "Taşınır Talepleri">"Taşınır İstek Belgesi Listesi" bölümünden "TİF **OLUSTUR**" butonu ile karşılanacaktır.

**Tüketim malzemelerinin çıkıĢı için Kayıttan DüĢme iĢlem seçeneği kullanılmayacaktır.** 

#### **2. TAŞINIR KAYIT YETKİLİSİNCE TAŞINIR İSTEĞİ YAPILMASI (Taşınır İstek belgesi Oluşturma)**

Taşınır Talepleri menüsünden **TaĢınır Ġstek Belgesi OluĢtur** alt menüsüne tıklandığında ambar mevcutlarını gösteren malzeme listesi penceresi açılır.

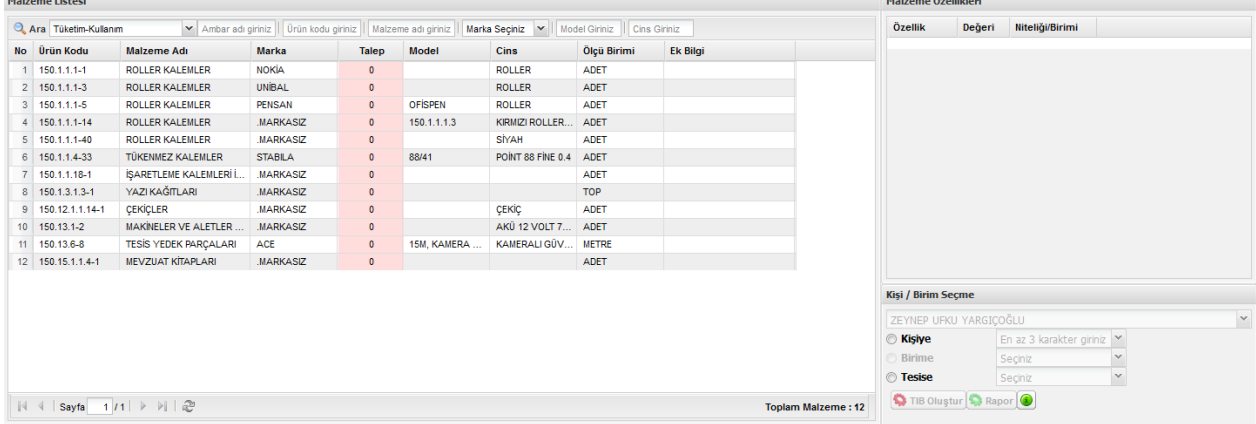

Taşınır kayıt yetkililerince oluşturulan taşınır istek belgelerinde sadece taşınır kayıt yetkilisinin kendisi adına veya tesis için talepte bulunabilmektedir. Bu nedenle ilgili bölümler pasif gelmektedir.

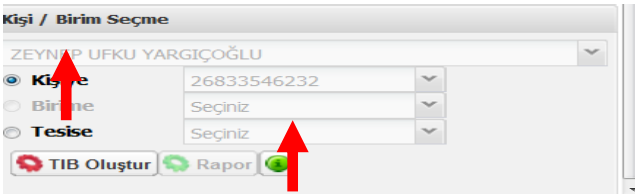

Taşınır İstek Belgesi Oluşturmak için aşağıdaki adımlar izlenmelidir:

- $\blacktriangleright$  Listelenen ambarda mevcuttaki miktar bilgisi bulunmamaktadır. Talep edilecek taşınırın "Talep" sütununa ihtiyaç olan miktar bilgisi yazılır.
- Talep edilen malzemenin varsa ek özellikleri sağ tarafta açılan kolonda görülecektir. Özelliklerine göre farklılaştırılmış ürünlerden hangisi talep edilecekse, o ürün seçilmelidir.
- Malzeme seçim işlemi tamamlandıktan sonra ilgili malzemelerin kime veya hangi tesise seçimi yapılır ve "TİB Oluştur" butonu tıklanır.

## ÖNEMLİ NOT:

"kişiye" çıkış yapılıyorsa talebi yapan taşınır kayıt yetkilisinin adı otomatik olarak gelmekte başka kişiye çıkış yapılamamaktadır.

"tesise seçimi yapılmışsa sadece 150.13.6 Tesis Yedek Parçaları grubundan talep yapılabilmektedir)

**\*** "TİB Oluştur" butonuna tıklandıktan sonra açılan uyarı penceresinde "Taşınır **Ġstek Belgesi kaydınız yapılmıĢtır. Rapor butonuna tıklayarak TaĢınır Ġstek Belgesi'ni görebilirsiniz."** Uyarısı ile TİB başarılı şekilde oluşturulmuş olur.

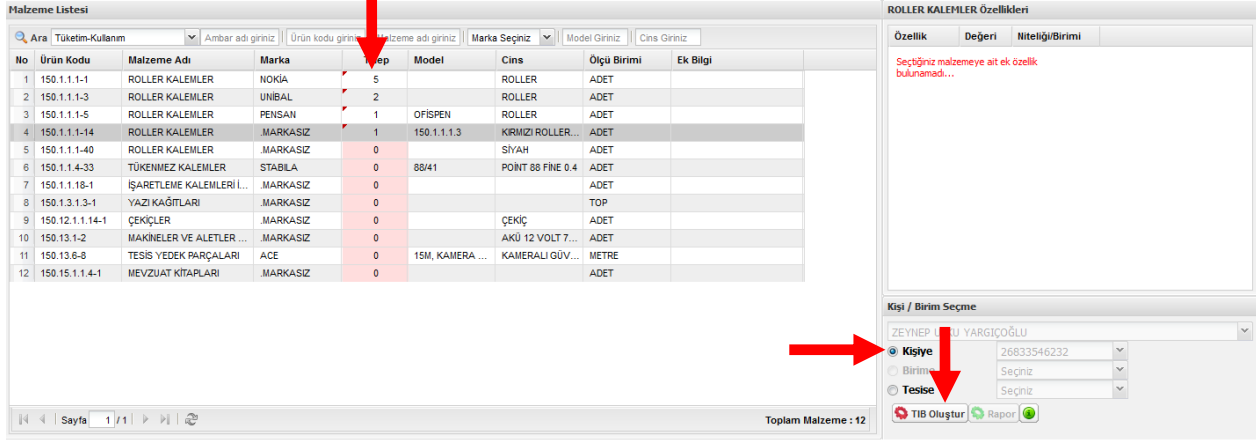